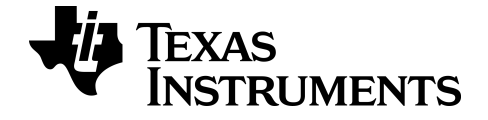

# **TI-SmartView™ CE-T Emulator Software**

Lees meer over TI-technologie via de online-help op [education.ti.com/eguide](https://education.ti.com/en/select-country/eguides).

# **Juridische informatie**

# *Belangrijke informatie*

Tenzij anderszins uitdrukkelijk vermeld in de Licentie bij een programma, geeft Texas Instruments geen garantie, expliciet dan wel impliciet, met inbegrip van maar niet beperkt tot willekeurig welke impliciete garanties van verhandelbaarheid en geschiktheid voor een bepaald doel met betrekking tot welke programma's of boekmaterialen dan ook, en stelt dergelijke materialen uitsluitend beschikbaar "zoals ze zijn". Texas Instruments is in geen enkel geval aansprakelijk voor speciale, indirecte, incidentele of voortvloeiende schade in verband met of voortkomend uit de aankoop of het gebruik van deze materialen, en de enige en uitsluitende aansprakelijkheid van Texas Instruments, ongeacht de actievorm, is niet hoger dan het bedrag dat vermeld is in de licentie voor het programma. Voorts is Texas Instruments niet aansprakelijk voor welke eis van welke aard dan ook tegen het gebruik van deze materialen door enige andere partij.

© 2006 - 2020 Texas Instruments Incorporated

Microsoft, Apple, Vernier, and Macintosh are trademarks of their respective owners

# *Inhoud*

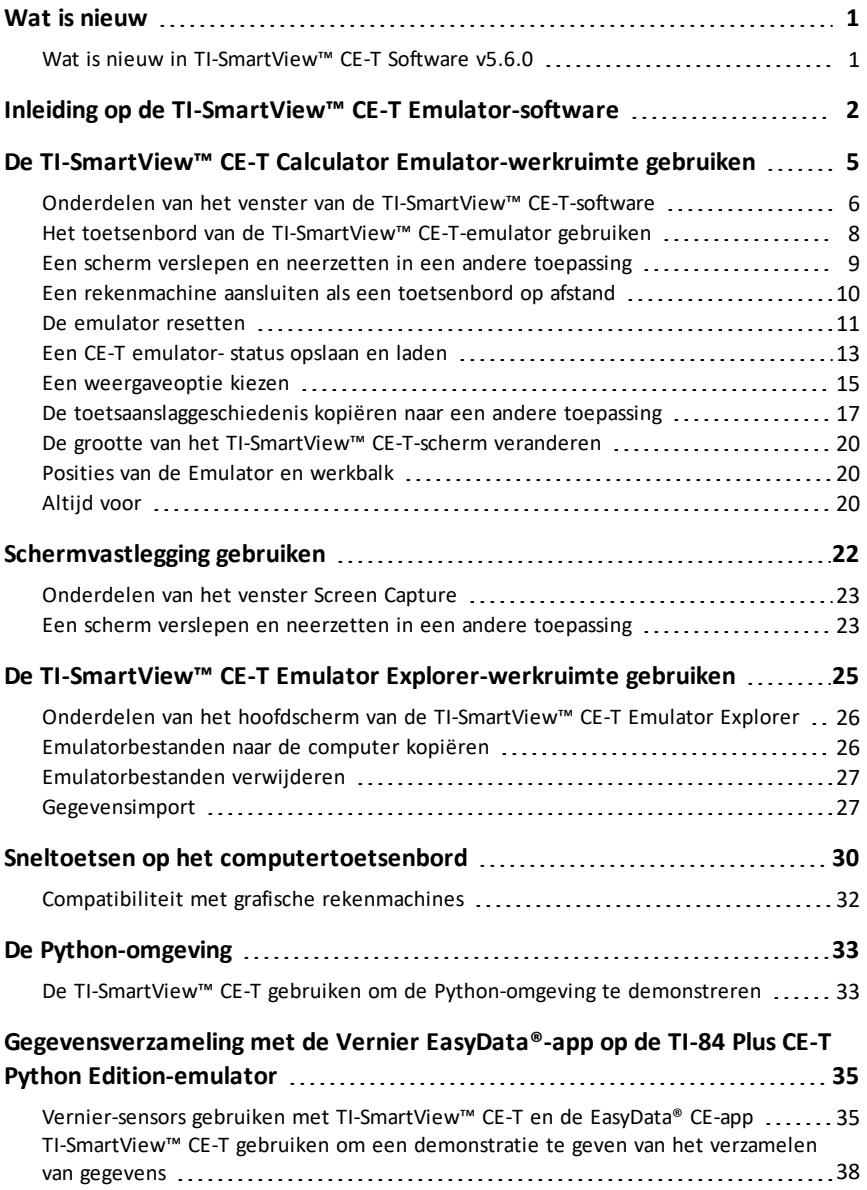

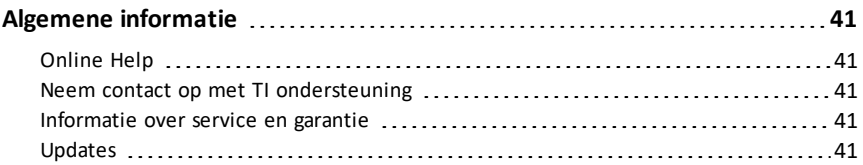

# <span id="page-4-1"></span><span id="page-4-0"></span>**Wat is nieuw**

# *Wat is nieuw in TI-SmartView™ CE-T Software v5.6.0*

## **Wat is nieuw in de TI-SmartView™ CE-T**

- TI-84 Plus CE-T *Python Edition* standaard emulatorstatus
	- OS v5.6.0
	- Periodiek systeem v5.5.0 elementen bijgewerkt
	- Python App v5.5.0
	- Polynomial Root Finder en System Solver App v5.5.0 kleine reparaties
	- Science Tools App v5.5.0 constanten bijgewerkt
	- Language Localization Apps kleine reparaties

**Onthoud:** Gebruik de meest recente CE-bundel op *[education.ti.com/84cetupdate](https://education.ti.com/84cetupdate)* om ervoor te zorgen dat uw CE-T de meest recente en geschikte rekenmachinebestanden voor uw TI-84 Plus CE-T heeft.

### **TI-SmartView™ CE-T Emulator-software**

Werk de software op *[education.ti.com/84cetupdate](https://education.ti.com/84cetupdate)* bij naar de nieuwste versie voor verbeteringen en de CE-T-emulator met de nieuwste rekenmachinebestanden voor deze versie.

# <span id="page-5-0"></span>**Inleiding op de TI-SmartView™ CE-T Emulator-software**

Met de TI-SmartView™ CE-T-software kunt u een TI grafische rekenmachine weergeven voor de hele klas. Er zijn twee werkruimtes om u te helpen uw presentaties voor de klas te versterken.

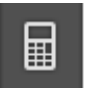

#### **Calculator Emulator-werkruimte**

Hiermee kunt u:

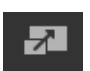

• Een volledige Emulator-weergave of een toetsenbord met groot scherm weergeven. Met optionele weergaven die geopend of gesloten kunnen worden.

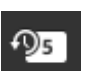

- Toetsaanslaggeschiedenis
	- Deze geeft plaatjes weer van de ingedrukte toetsen, zodat leerlingen kunnen volgen welke toetsen zijn ingedrukt.
- View3™
	- Door de docent bestuurde update van maximaal drie extra geëmuleerde schermen zoals Grafiek, Tabel en Vergelijking voor meerdere representaties.
- Berekenen en Grafiek tekenen
	- Biedt dezelfde ervaring als op een echte grafische rekenmachine.
- Elk geëmuleerd scherm verslepen en neerzetten in uw klaspresentatiesoftware.\*\*
	- Bouw uw lessen uit met schermen die gecreëerd worden tijdens uw les.
- Druk op emulatortoetsen met een toetsenbord op afstand!
	- Voer SmartPad™ CE App\*\*\* uit op uw TI-84 Plus CE die aangesloten is op de computer met uw USB-kabel. Wanneer het TI-SmartView™ CE-T-venster actief is op uw computer, wordt uw rekenmachine een toetsenbord op afstand.

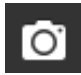

- Een apart Screen Capture-venster starten
	- Leg emulatorschermen vast en sla ze op als computerbestanden, net als bij TI Connect™ CE Screen Capture, waarbij schermen van de grafische rekenmachine worden vastgelegd.

**\*\***Software zoals Microsoft™ Office of andere ondersteunde presentatiesoftware.

**\*\*\***De SmartPad™ CE App voor TI-84 Plus CE-T *Python Edition* is voorgeladen op de rekenmachine. Als hij niet op uw TI-84 Plus CE-T *Python Edition* staat, kan de SmartPad CE App ook op uw rekenmachine geladen worden vanaf *[education.ti.com/84cetupdate](https://education.ti.com/84cetupdate)*.

**Opmerking**: het grote scherm heeft geen aanraakfunctie. Gebruik de emulatortoetsen zoals op de rekenmachine.

#### **Het Calculator Emulator-scherm**

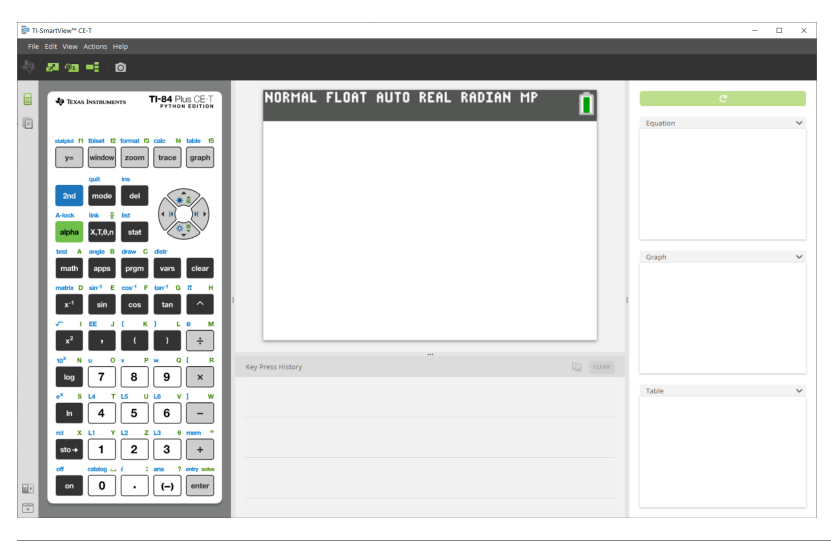

#### **De Emulator Explorer-werkruimte**

Hiermee kunt u:

- Eén of meerdere bestanden aan de emulator toevoegen om in te stellen voor uw lessen:
	- Sleep geselecteerde rekenmachinebestanden en/of afbeeldingen (jpg, png etc.) van uw computer naar uw emulator voor een snelle setup van de emulator, zelfs tijdens klassikale instructie.
- Bestanden van de emulator opslaan om ze op te slaan op of te delen met de rekenmachines van uw leerlingen:
	- Sleep geselecteerde rekenmachinebestanden naar uw computer om bestanden van een klassikale presentatie op te slaan.
	- **Tip**: Zodra bestanden zijn opgeslagen op uw computer, kunt u die bestanden naar meerdere aangesloten rekenmachines van leerlingen verslepen met behulp van TI Connect™ CE Calculator Explorer om ze te delen met de klas. TI Connect™ CE is gratis te downloaden vanaf education.ti.com/downloads.

#### **Standaardscherm van Emulator Explorer**

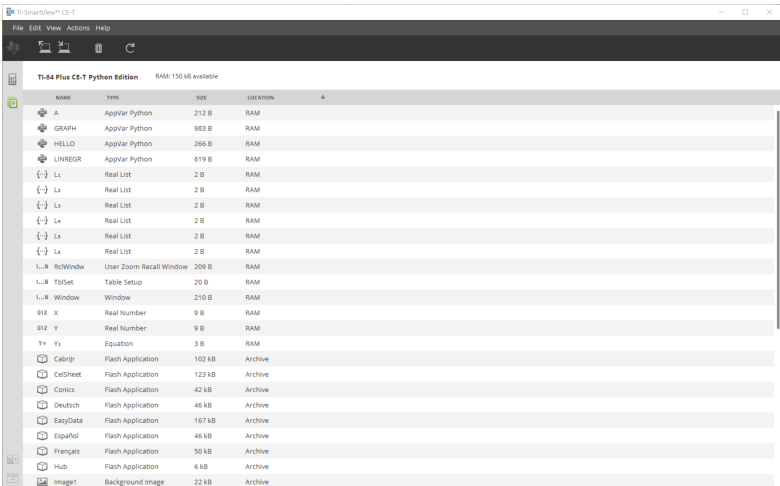

# <span id="page-8-0"></span>**De TI-SmartView™ CE-T Calculator Emulator-werkruimte gebruiken**

De TI-SmartView™ CE-T Calculator Emulator-werkruimte bevat tools die u kunt gebruiken om berekeningen in te voeren, variabelen te plotten en grafieken, tabellen en lijsten weer te geven.

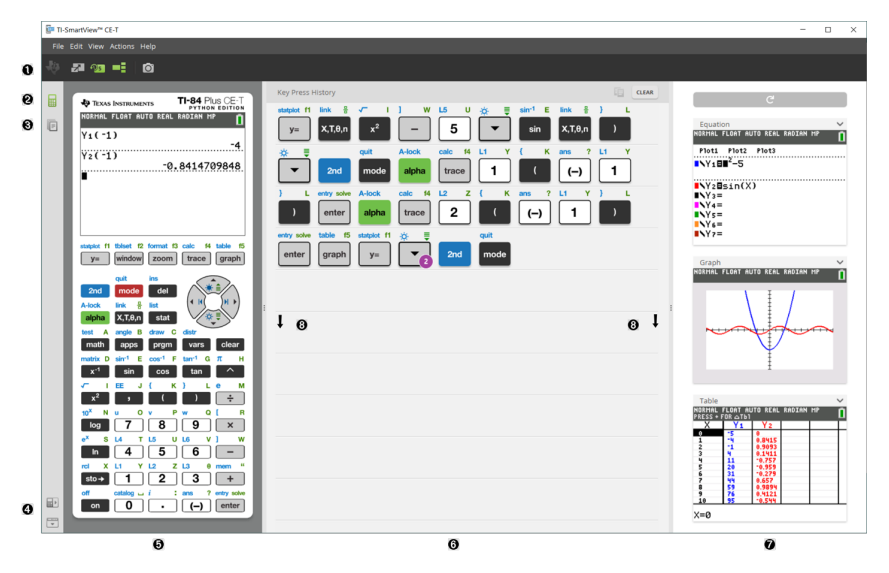

# <span id="page-9-0"></span>*Onderdelen van het venster van de TI-SmartView™ CE-T-software*

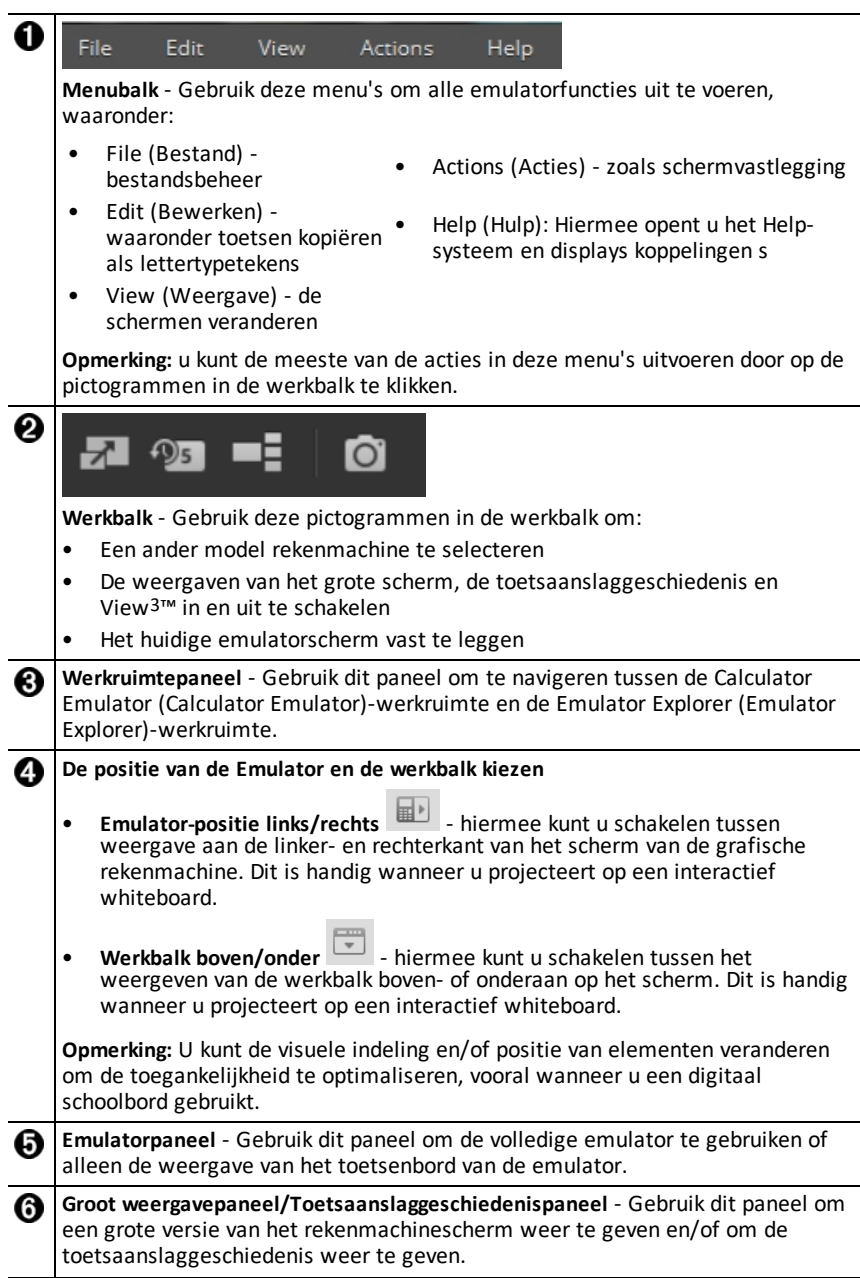

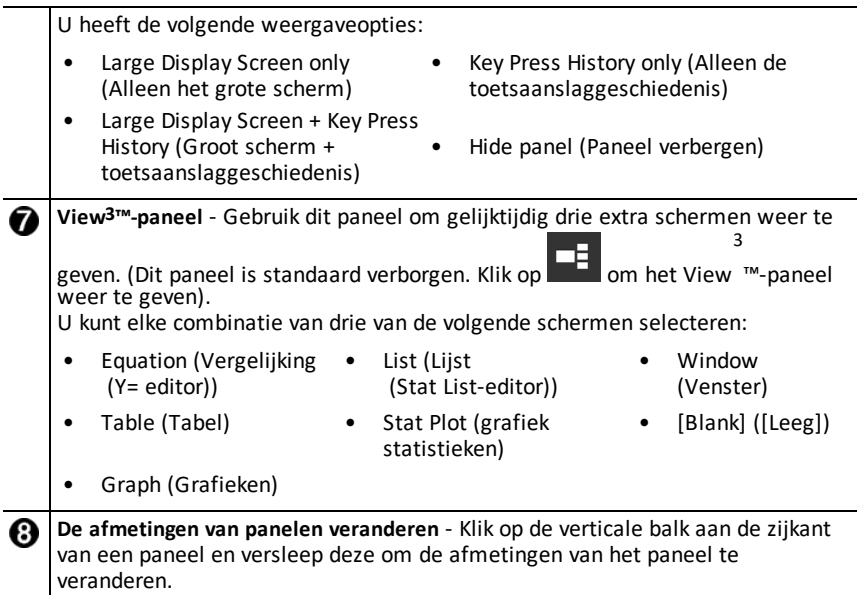

# <span id="page-11-0"></span>*Het toetsenbord van de TI-SmartView™ CE-T-emulator gebruiken*

#### **De muis vervangt de plaats van uw vinger voor het drukken op toetsen op het computertoetsenbord.**

Klik op de toetsen van de TI-SmartView™ CE-T-emulator net zoals u op de toetsen van de grafische rekenmachine drukt.

- 
- 1. Klik op de pijltjestoetsen op het emulatortoetsenbord om de cursor naar de gewenste instelling te verplaatsen.

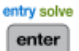

2. Klik op om het te selecteren.

### **U moet het toetsenbord eerst in de alfabetmodus zetten om tekst te typen met het computertoetsenbord.**

Het toetsenbord van de grafische rekenmachine staat standaard in de normale modus, waarin toetsen simpelweg snelkoppelingen naar toetsen van de grafische rekenmachine zijn.

Bijvoorbeeld: drukken op [ A ] op het toetsenbord van uw computer is hetzelfde als test

klikken op **om athet op de grafische rekenmachine. In deze modus kunt u de letters A tot** en met Z niet op het scherm van de grafische rekenmachine typen door ze op het toetsenbord van uw computer te typen.

A-lock

Om een letter of ander alfabetteken in te voeren, klikt u eerst op **somted op het op te te van de verstere** toetsenbord van de grafische rekenmachine (of drukt u op [ F7 ] op het toetsenbord van uw computer) om de grafische rekenmachine in de alfabetmodus te zetten. Door bijvoorbeeld [ F7 ] [ A ] op het toetsenbord van uw computer te typen, voert u een A in op het scherm van de grafische rekenmachine. Nadat u het teken heeft ingetypt, keert het toetsenbord terug naar de normale modus.

### **U kunt de alfabettoets vergrendelen om meer dan één teken achter elkaar te typen.**

De alfabettoets vergrendelen:

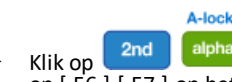

Klik op  $\left\lfloor \frac{2nd}{2} \right\rfloor$  alpha op het toetsenbord van de grafische rekenmachine of druk op [ F6 ] [ F7 ] op het toetsenbord van uw computer.

Terugkeren naar de normale modus:

▶ Klik of druk op [ F7 ].

In de alfabetmodus werkt drukken op [ 0 ] tot en met [ 9 ] op het toetsenbord van uw computer als een snelkoppeling naar de alfabetfuncties die bij deze toetsen horen op het toetsenbord van de grafische rekenmachine. Door op [ 1 ] te drukken wordt Y ingedrukt (het alfabetteken dat geassocieerd is met  $\Box$ ) op het scherm van de grafische rekenmachine. Om een getal te typen, dient u ervoor te zorgen dat het

toetsenbord niet in de alfabetmodus staat. Deze toetsen typen de cijfers 0 tot en met 9 wel in de normale modus.

### **U kunt een pijltjestoets ingedrukt houden om de cursor onafgebroken te laten scrollen.**

Wanneer u een pijltjestoets gebruikt om de cursor te verplaatsen, kunt u de toets ingedrukt houden om de cursor onafgebroken te scrollen, in plaats van de toets steeds opnieuw te moeten indrukken. In de toetsaanslaggeschiedenis en in een script heeft

het pictogram voor een herhalende pijltjestoets een kloksymbool  $\Box$ bij zich.

#### **Als u meerdere keren achter elkaar op een pijltjestoets drukt, wordt er een pijltje met een teller weergegeven.**

Wanneer u meerdere keren achter elkaar op een pijltjestoets drukt, dan wordt er één

pijltjestoets in de toetsaanslaggeschiedenis weergegeven; deze pijltjestoets heeft een getal bij zich, dat aangeeft hoeveel keer de pijltjestoets is ingedrukt.

**Tip**: Wanneer u grafieken volgt of de Cabri™ Jr App gebruikt om meetkundige vormen te tekenen, dan geven de pijltjestoetsen op het computertoetsenbord een gelijkmatiger continue actie dan het gebruik van een muis om op de emulatorpijltjes te klikken.

# <span id="page-12-0"></span>*Een scherm verslepen en neerzetten in een andere toepassing*

U kunt elk TI-SmartView™ CE-T-scherm verslepen en neerzetten en plakken in een andere toepassing.

De TI-SmartView™ CE-T-schermen die u kunt verslepen en plakken zijn de volgende:

- Het scherm boven het toetsenbord in het Emulatorpaneel
- Groot scherm
- View3™-paneelschermen

**Opmerking**: u kunt een View3™-scherm naar Schermvastlegging verslepen en Schermvastlegging gebruiken als een geschiedenis van belangrijke schermen tijdens een klas-sessie.

• Opgeslagen of niet-opgeslagen schermvastleggingen

# <span id="page-13-0"></span>*Een rekenmachine aansluiten als een toetsenbord op afstand*

De SmartPad™ CE App is beschikbaar voor de TI-84 Plus CE-T *Python Edition*. De TI-84 Plus CE-T *Python Edition* gebruiken als een toetsenbord op afstand voor TI-SmartView™ CE-T:

- 1. De SmartPad™ CE App voor TI-84 Plus CE-T *Python Edition* is voorgeladen op de rekenmachine. Als hij niet op uw TI-84 Plus CE staat, kan de SmartPad CE App ook op uw rekenmachine geladen worden vanaf *[education.ti.com/84cetupdate](https://education.ti.com/84cetupdate)*.
- 2. Sluit uw TI-84 Plus CE-T *Python Edition* aan op uw computer met een USBcomputerkabel die bij uw rekenmachine geleverd is.
- 3. Start TI-SmartView™ CE-T. Zorg dat het TI-SmartView™ CE-T-venster op de voorgrond is door op het TI-SmartView™ CE-T-venster te klikken.
- 4. Voer de SmartPad™ CE App op uw TI-84 Plus CE-T *Python Edition* uit. Druk op [apps] en selecteer SmartPad™ CE in het menu Apps. Lees de informatie op het splashscherm.

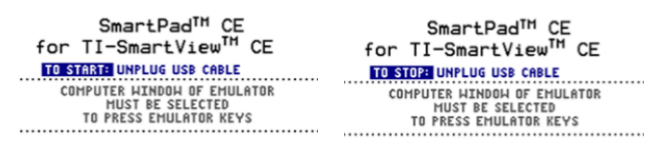

- 5. Druk op toetsen op het toetsenbord van de rekenmachine, waardoor op afstand toetsen op het toetsenbord van de emulator op de TI-SmartView™ CE-T ingedrukt worden.
- 6. Koppel de USB-kabel los van de rekenmachine om de App en de functie toetsenbord op afstand te stoppen.
- 7. Het kan nodig zijn om de USB-kabel opnieuw aan te sluiten en de App opnieuw te starten als de connectiviteit van het toetsenbord op afstand niet meer reageert.

### **Opmerkingen:**

- De TI-84 Plus CE-T *Python Edition* met de SmartPad™ CE App geeft de berekeningen of grafieken niet weer. De rekenmachine wordt alleen een USB-toetsenbord op afstand voor de emulator.
- De TI-84 Plus CE-T *Python Edition* blijft een toetsenbord op afstand als het TI-SmartView™ CE-T-venster op de voorgrond staat. Klik op het TI-SmartView-venster voordat u toetsen op de rekenmachine indrukt.
- De TI SilverLink-kabel wordt niet ondersteund in TI-SmartView™ CE-T.

### **USB-computerkabel**

U moet de USB-computerkabel gebruiken die bij uw TI-84 Plus CE-T grafische rekenmachine meegeleverd is om de SmartPad™ CE-app te gebruiken. Andere TI Connectivity-kabels worden niet ondersteund.

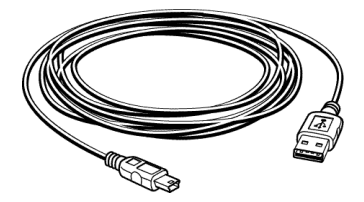

### **Aanvullende informatie over connectiviteit**

### • **Emulator Link-menu - Geen verzenden/ontvangen**

De Link-functie, 2nd [link] op de emulatoren is uitgeschakeld. Om bestanden te koppelen tussen een aangesloten rekenmachine en een emulator, dient u de Calculator Explorer in TI Connect™ CE en de Emulator Explorer in TI-SmartView™ CE-T te gebruiken.

Versleep rekenmachine- of emulatorbestanden eerst naar de computer wanneer u bestanden wilt overzenden tussen Emulator Explorer in TI-SmartView™ CE-T en Calculator Explorer in TI-Connect™ CE.

### • **Een rekenmachine uit de instelling TEST MODE (testmodus) halen**

TI-SmartView™ CE-T verzendt een bestand niet naar een aangesloten rekenmachine.

Om de instelling **TEST MODE** (**Examenstand**) af te sluiten, dient u een van de volgende methoden te gebruiken.

- Sluit een CE aan op de nieuwste versie van TI Connect CE. Zie *[education.ti.com/84cetupdate](https://education.ti.com/84cetupdate)*.
- Selecteer **Actions** (Acties) > **Quit Exam Mode on Connected CE Calculators** (Examenstand op aangesloten CE-rekenmachines afsluiten)
- Een bestand verzenden tussen twee rekenmachines.
- Maak verbinding met de nieuwste versie van TI Connect CE en stuur een bestand naar een aangesloten rekenmachine(s).

# <span id="page-14-0"></span>*De emulator resetten*

De emulator resetten:

- 1. Klik op **Actions (Acties)**.
- 2. Klik op **Reset Emulator (Emulator resetten)**.
- 3. Klik op **Reset (Resetten)**.

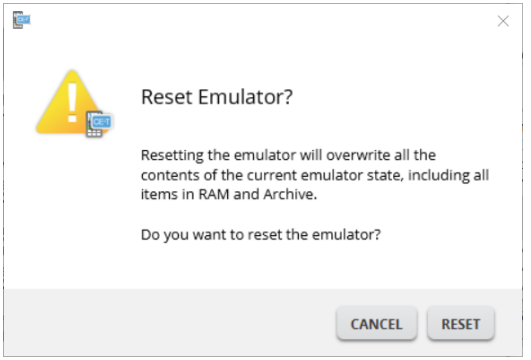

Door de emulator te resetten:

- Wordt de huidige emulatorstatus overschreven
- Keert de TI-SmartView™ CE-T-software terug naar de fabrieksinstelling
- Wordt de toetsaanslaggeschiedenis gewist

### **Het emulator-OS bijwerken**

In de toekomst kan de emulator, als er een OS-update van de CE-rekenmachine is maar de TI-SmartView CE-T-emulator niet geüpdatet is, worden bijgewerkt met **Actions > Update Emulator OS…** (Acties > Emulator-OS bijwerken...).

De TI-SmartView CE-T heeft een speciaal emulatorstatusbestand nodig om het emulator-OS bij te werken, dat beschikbaar is op *[education.ti.com/84cetupdate](https://education.ti.com/84cetupdate)*. Dit bestand is anders dan het bestand dat u gebruikt om het rekenmachine-OS bij te werken.

# <span id="page-16-0"></span>*Een CE-T emulator- status opslaan en laden*

Wanneer u de CE-T emulatorstatus opslaat, wordt er een bestand gecreëerd dat de instellingen van de emulator met alle veranderingen die u daarin heeft gemaakt, opslaat.

U wilt bijvoorbeeld een klaspresentatie maken door functies in de Y=editor in te voeren en de venster- en zoominstellingen te veranderen. Wanneer u uw veranderingen opslaat in een emulatorstatusbestand, laadt u simpelweg dit bestand om uw presentatie weer te geven. Als u verschillende presentaties voor verschillende klassen wilt creëren, kunt u meerdere emulatorstatusbestanden creëren.

**Opmerking:** De toetsaanslaggeschiedenis, vastgelegde schermen, de emulatorweergave en de afmetingen van de emulator worden niet opgeslagen in het emulatorstatusbestand. **Let op:** de CE-T emulatorstatusbestanden kunnen groot zijn. Neem contact op met uw IT-afdeling als uw opslagcapaciteit een probleem is.

#### **De CE-T emulatorstatus opslaan**

Het beheren, opslaan en laden van een emulatorstatusbestand is alleen beschikbaar bij de CE emulator. Het TI-84 Plus CE-T *Python Edition* emulatorstatusbestand kan alleen worden geladen op de TI-84 Plus CE-T *Python Edition* emulator.

1. Klik op **Actions > Save Emulator State...(Acties > Emulatorbestand opslaan...)**.

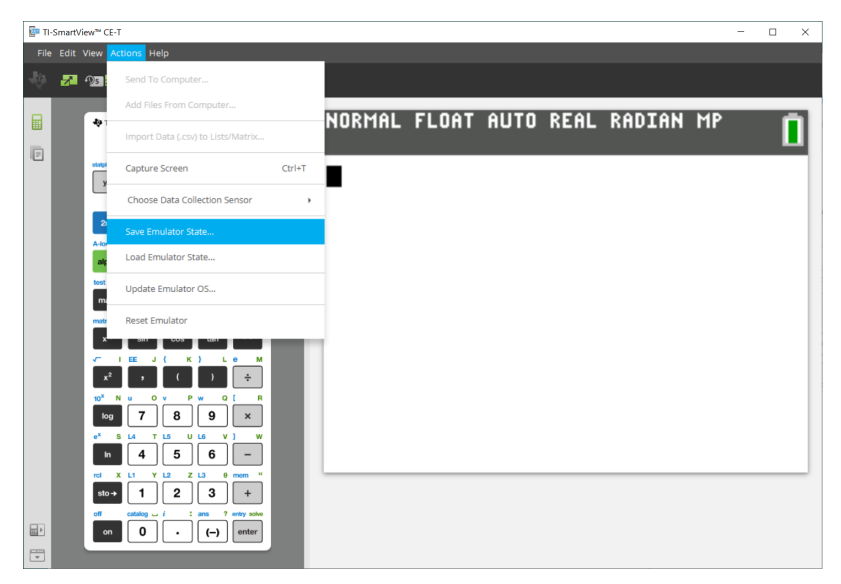

- 2. In het dialoogvenster:
	- a) Navigeer naar de map waarin u het CE emulatorstatusbestand wilt opslaan.
	- b) Typ een bestandsnaam. Gebruik een naam die de CE emulatorstatus beschrijft.

De CE-T emulatorstatusbestanden hebben een voorgeconfigureerde bestandsnaam *TI84PCET Emulator State\_OS x-x-x\_datum.*s84t waarbij de bestandsextensie, \*.s84t aangeeft dat het bestand een TI-84 Plus CE-T *Python Edition* emulatorstatus is, die gecreëerd is door de TI-SmartView™ CE-T-software. Een CE-T emulator state file gemaakt in TI-SmartView™ CE-T v5.6.0 of hoger zal niet geladen worden op eerdere versies van TI-SmartView™ CE.

c) Klik op **Save** (Opslaan).

### **Een CE-T emulatorstatus laden**

Omdat CE-T emulatorstatusbestanden specifiek zijn voor elk rekenmachinemodel, kunt u alleen een emulatorstatusbestand laden voor het actieve rekenmachinemodel.

1. Klik op **Actions > Load Emulator State...(Acties > Emulatorbestand laden...)**.

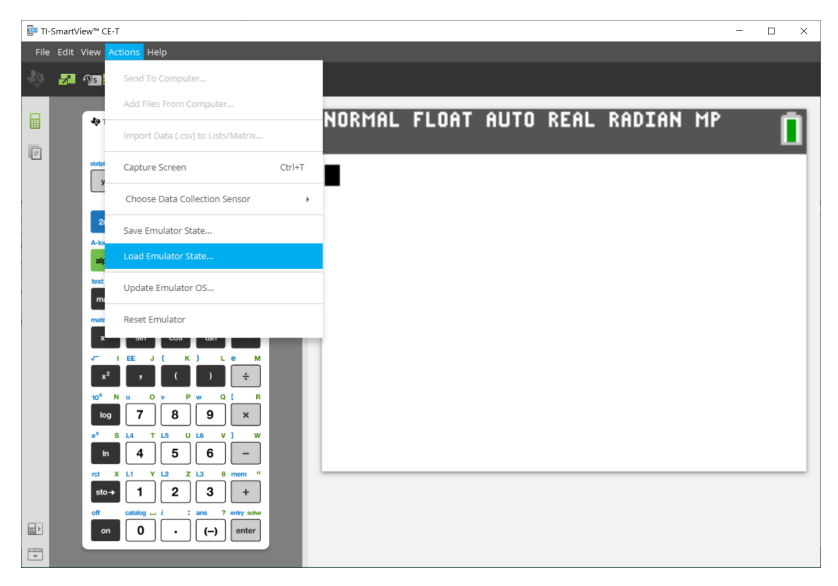

- 2. In het dialoogvenster:
	- a) Navigeer naar de map die het emulatorstatusbestand bevat.

**Opmerking:** alleen de CE-T emulatorstatusbestanden voor het actieve rekenmachinemodel worden weergegeven.

- b) Klik op de naam van de CE-T emulatorstatus om deze te markeren.
- c) Klik op **Open** (Openen).

# <span id="page-18-0"></span>*Een weergaveoptie kiezen*

U kunt uw scherm aanpassen om optionele panelen weer te geven of te verbergen en het type informatie dat erin weergegeven wordt te veranderen. De TI-SmartView™ CE-T-software geeft standaard de Calculator Emulator-werkruimte op het grote scherm weer.

#### **Het rekenmachinescherm weergeven**

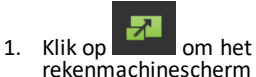

boven het toetsenbord in het emulatorpaneel

2. Klik nogmaals op  $\Box$  om het toetsenbord + grote scherm weer te geven.

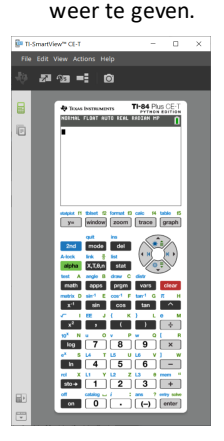

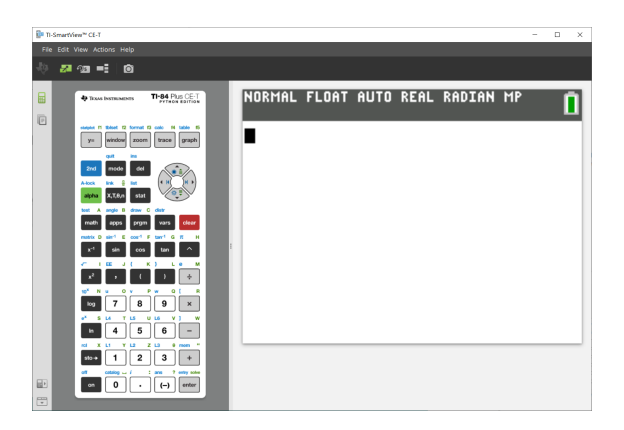

### **Het frontje van de rekenmachine veranderen**

Het frontje veranderen:

- 1. Klik op **View** (Weergave).
- 2. Ga met de cursor op **Calculator Faceplate** (Rekenmachinefrontje) staan.
- 3. Klik op de naam van een rekenmachinefrontje.

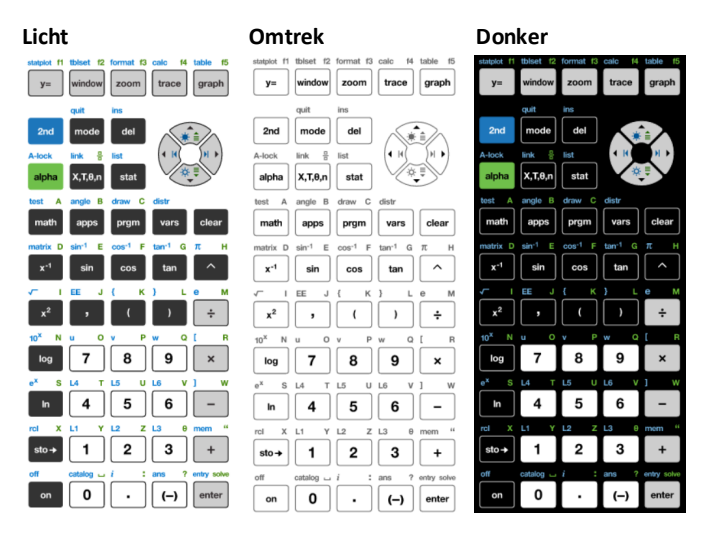

#### **De toetsaanslaggeschiedenis weergeven of verbergen**

Klik op **195** om de toetsaanslaggeschiedenis weer te geven of te verbergen. Klik op **CLEAR (WISSEN)** in het paneel naast de Key Press History (toetsaanslaggeschiedenis) om deze te wissen.

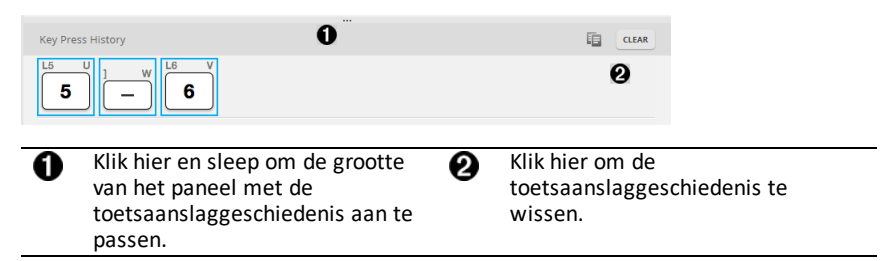

Wanneer u op wissen drukt, ziet u dit informatievak:

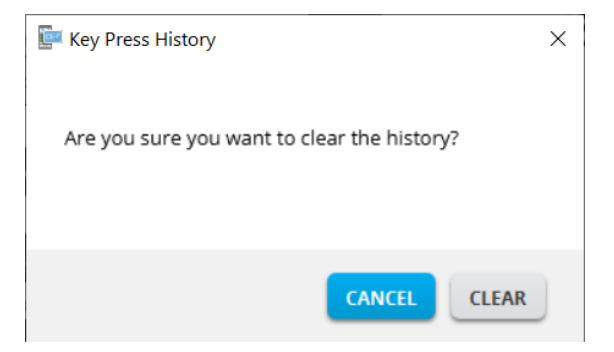

# <span id="page-20-0"></span>*De toetsaanslaggeschiedenis kopiëren naar een andere toepassing*

U kunt de hele of alleen een geselecteerd gedeelte van de toetsaanslaggeschiedenis kopiëren naar een andere toepassing, zoals een tekstverwerker. U kunt de plaatjes van

de toetsen kopiëren  $\boxed{2}$  zoals ze weergegeven worden in het paneel van de toetsaanslaggeschiedenis, of u kunt de toetsaanslagen kopiëren als teksttekens  $\boxed{5}$  $\boxed{-}$ **டு.** 

**Opmerking**: Wanneer u toetsen als lettertype-teksttekens kopieert, gebruiken die tekens het **TI84PlusCEKeys**-lettertype. Dit lettertype wordt automatisch op uw computer geïnstalleerd wanneer u de TI-SmartView™ CE-T-software installeert.

# **Toetsen kopiëren als plaatjes of lettertypetekens**

 $L2 \t Z$ 

1. Selecteer de toets(en) die u wilt kopiëren. Gebruik een van de volgende methodes voor het selecteren van toetsen in het paneel Toetsaanslaggeschiedenis:

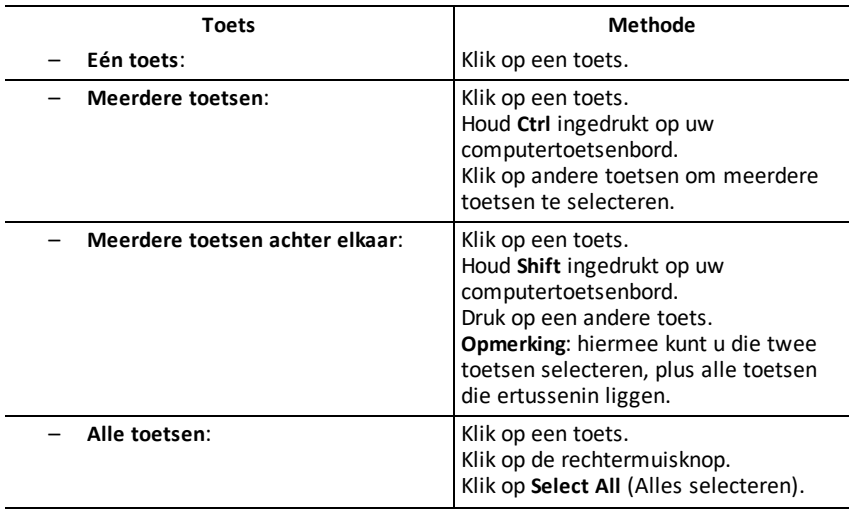

**Toets Methode** 

**Opmerking**: dit is hoe een toets eruitziet voor- en nadat u deze geselecteerd heeft.

**Voor: Na:**

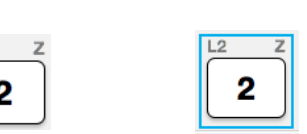

- 2. Klik met de rechtermuisknop op de geselecteerde toets(en).
- 3. Klik op **Cop (Kopiëren)** (om de toetsen als plaatjes te kopiëren).

-of-

Klik op **Copy As Font (Kopiëren als lettertype)** (om toetsen als lettertypetekens te kopiëren)  $\boxed{5}$   $\boxed{6}$ .

- 4. Schakel over naar een andere toepassing.
- 5. Plak de toetsen op de gewenste plaats.

# **Opmerking**:

- U kunt de geselecteerde toetsen ook als plaatjes verslepen naar de andere toepassing.
- U kunt de afmetingen van de toetsafbeeldingen veranderen nadat u ze in een nieuwe toepassing hebt geplakt.
- Bij sommige toepassingen kunnen de als lettertype geplakte tekens weergegeven worden in het lettertype dat op die plaats van kracht is, zodat ze helemaal niet op rekenmachinetoetsen lijken. Pas indien nodig het **TI84PlusCEKeys**-lettertype toe op de tekens. Zie het Help-bestand voor de doeltoepassing die u gebruikt voor informatie over het toepassen van een lettertype (font) op de tekens.

# **Het View3™-paneel weergeven**

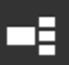

1. Klik op  $\Box$  om het View3™-paneel weer te geven.

2. Klik op de titelbalk van elk scherm om te kiezen uit de volgende weergaveopties:

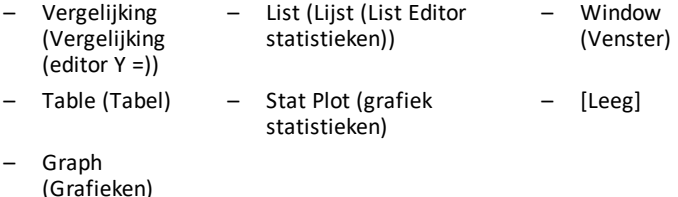

3. Klik op de groene door de docent bestuurde Update-toets in het View3™-paneel om de View3™-schermen te vernieuwen. Hierdoor wordt de weergave voor uw leerlingen vernieuwd tijdens onderzoeken.

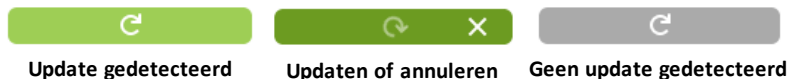

4. Bekijk de inhoud in de geselecteerde schermen, of herhaal stap 2 om het schermtype te veranderen.

# <span id="page-23-0"></span>*De grootte van het TI-SmartView™ CE-T-scherm veranderen*

Klik en versleep de rand van een paneel om de grootte van het emulatorpaneel, het grote weergavescherm of het View3™-paneel veranderen.

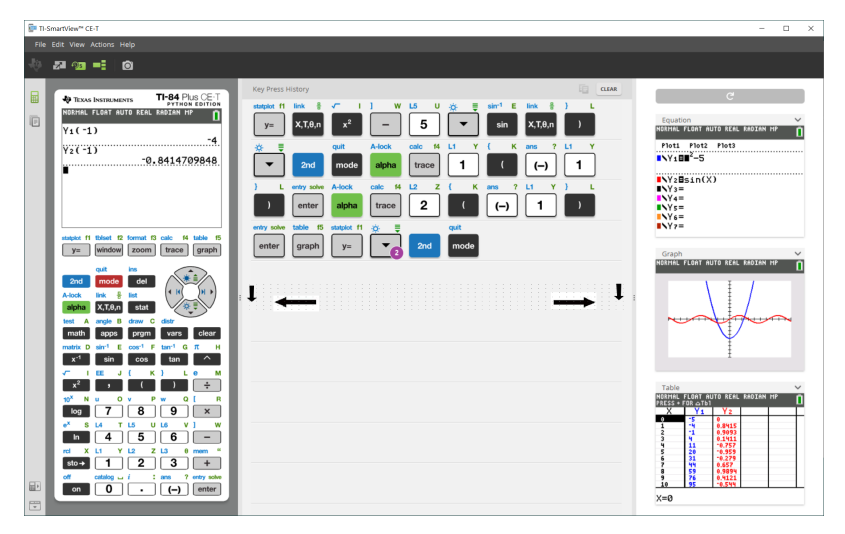

**Opmerking**: al deze acties zijn bewegingen naar links of rechts, behalve bij de Toetsaanslaggeschiedenis; hierbij moet de rand omhoog of omlaag bewogen om de afmetingen aan te passen.

# <span id="page-23-1"></span>*Posities van de Emulator en werkbalk*

**Emulator-positie links/rechts** - hiermee kunt u schakelen tussen weergave ⊫l∗l aan de linker- en rechterkant van het scherm van de grafische rekenmachine. Dit is handig wanneer u projecteert op een interactief whiteboard.

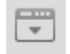

**Werkbalk boven/onder** - hiermee kunt u schakelen om de werkbalk bovenof onderaan het scherm plaatsen. Dit is handig wanneer u projecteert op een interactief whiteboard.

# <span id="page-23-2"></span>*Altijd voor*

Selecteer de optie Aaltijd voor in het menu View (Weergave) om de TI-SmartView™ CE-T-vensters voor alle andere geopende softwarevensters te houden. Net alsof u de rekenmachine op uw bureau bovenop uw papieren heeft liggen! Plaats het venster op het bureaublad van uw computer waar dit het beste "altijd voor" kan blijven.

Om "Altijd voor" uit te schakelen deselecteert u deze optie in het menu View (Weergave). Er is geen werkbalkpictogram voor deze functie en geen andere indicatie dan het vinkje in het menu als de functie actief is.

### **Opmerkingen:**

Het TI-SmartView™ CE-T Emulator Workspace-venster en de Screen Capture-vensters zijn beide "Altijd voor" en verschijnen afwisselend vooraan, afhankelijk van hun positie.

"Altijd voor" wordt niet aanbevolen bij het volledige scherm, omdat dan alle andere vensters achter het volledige scherm van TI-SmartView™ CE-T verborgen zijn.

# <span id="page-25-0"></span>**Schermvastlegging gebruiken**

U kunt de actuele schermen van de grafische rekenmachine vastleggen met de TI-SmartView™ CE-T schermvastleggingstool.

Schermvastlegging gebruiken:

 $\triangleright$  Klik op  $\boxed{\bullet}$  in de werkbalk.

Het volgende venster verschijnt:

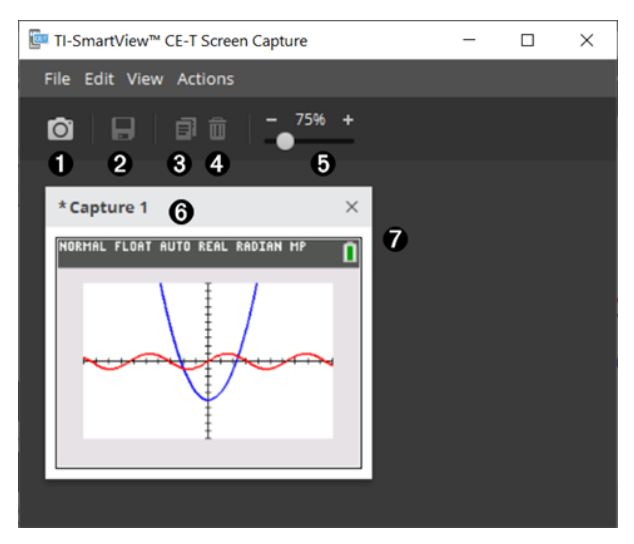

# <span id="page-26-0"></span>*Onderdelen van het venster Screen Capture*

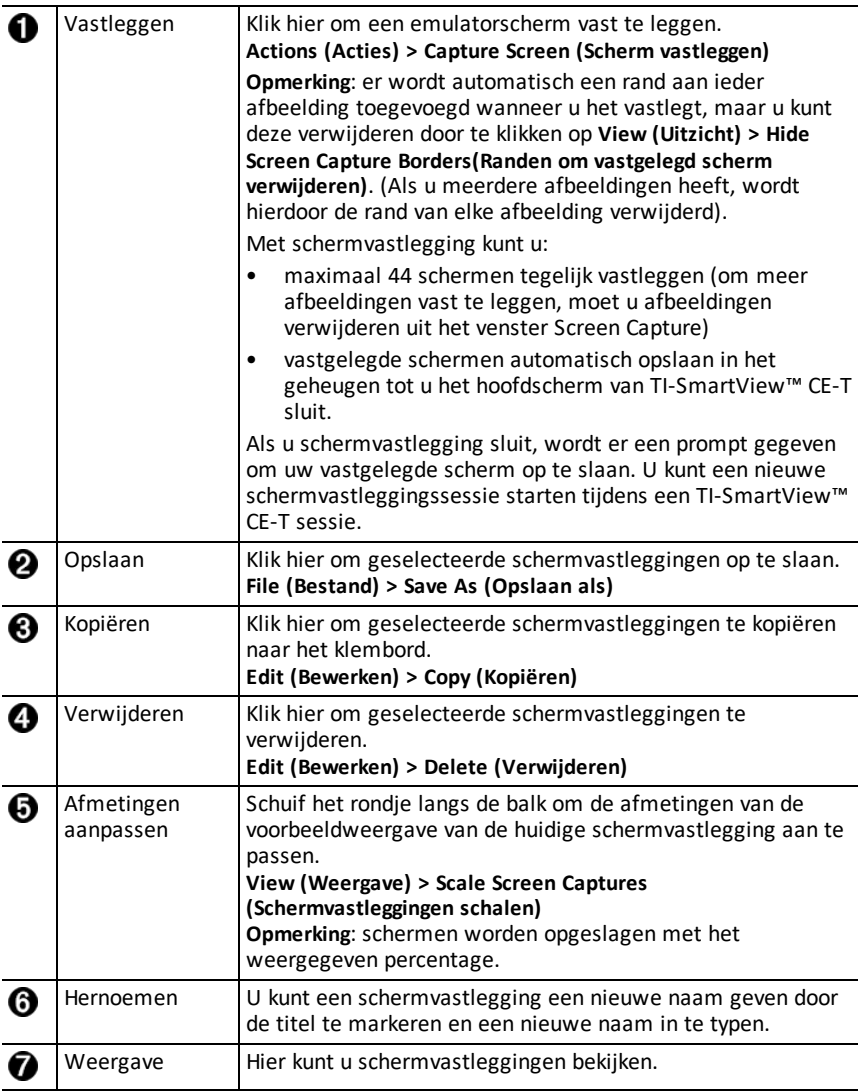

# <span id="page-26-1"></span>*Een scherm verslepen en neerzetten in een andere toepassing*

U kunt elk TI-SmartView™ CE-T-scherm verslepen en neerzetten en plakken in een andere toepassing.

De TI-SmartView™ CE-T-schermen die u kunt verslepen en plakken zijn de volgende:

- Het scherm boven het toetsenbord in het Emulatorpaneel
- Groot scherm
- View3™-paneelschermen

**Opmerking**: u kunt een View3™-scherm naar Schermvastlegging verslepen en Schermvastlegging gebruiken als een geschiedenis van belangrijke schermen tijdens een klas-sessie.

• Opgeslagen of niet-opgeslagen schermvastleggingen

# <span id="page-28-0"></span>**De TI-SmartView™ CE-T Emulator Explorer-werkruimte gebruiken**

Met de Emulator Explorer-werkruimte kunt u emulatorbestanden beheren, inhoud van uw computer toevoegen aan uw emulator en geselecteerde inhoud naar uw computer verzenden.

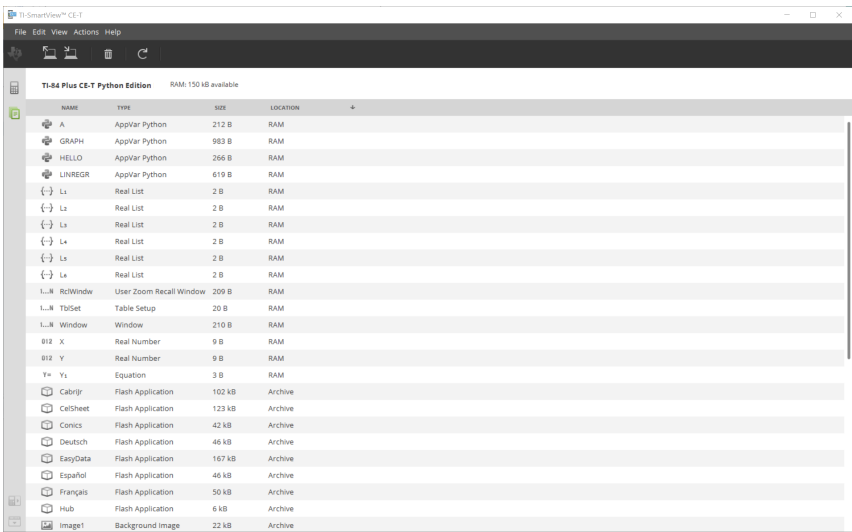

# <span id="page-29-0"></span>*Onderdelen van het hoofdscherm van de TI-SmartView™ CE-T Emulator Explorer*

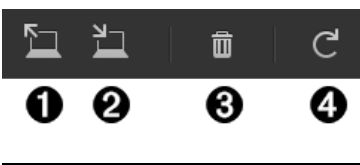

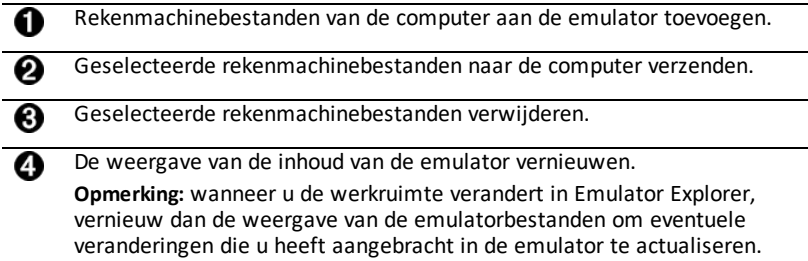

Vanuit de Emulator Explorer-werkruimte kunt u emulatorbestanden naar uw computer kopiëren en gegevensbestanden en programma's uit uw emulator verwijderen.

# <span id="page-29-1"></span>*Emulatorbestanden naar de computer kopiëren*

U kunt de meeste gegevens, bestanden en programma's van uw emulator naar uw computer kopiëren als een back-up, om naar anderen te verzenden of om emulatorgeheugen vrij te maken.

### **Een bestand van de emulator naar de computer kopiëren**

1. Klik op de naam van het bestand om het te selecteren.

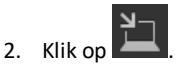

-of-

Versleep en zet het bestand neer in een map op uw computer of op uw bureaublad.

### **Een bestand van de computer naar de emulator kopiëren**

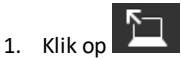

2. Navigeer naar het gewenste rekenmachinebestand op uw computer.

**Opmerking:** u kunt uw afbeeldingen (.jpg, .png etc.) ook verslepen om ze te converteren naar achtergrondafbeeldingen voor de emulator/rekenmachine.

- 3. Klik op het bestand om het te selecteren.
- 4. Klik op **Open (Openen)**.

# <span id="page-30-0"></span>*Emulatorbestanden verwijderen*

U kunt gegevens, bestanden en programma's verwijderen van uw emulator.

### **Bestanden verwijderen van de emulator**

1. Klik op de naam van het bestand om het te selecteren.

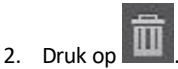

# <span id="page-30-1"></span>*Gegevensimport*

Met de functie Data Import (Gegevensimport) kunt u spreadsheetgegevens die opgeslagen zijn als cvs-gegevensbestanden converteren en verzenden naar de rekenmachine als rekenmachinelijst(en) of een matrixbestand.

U krijgt toegang tot de functie Data Import vanuit de werkruimte Calculator Explorer.

### **Belangrijkste punten:**

- Creëer (of download) een spreadsheet met gegevens.
- Voordat u importeert, moet u de gegevens in uw spreadsheetsoftware bewerken tot een door de rekenmachine toegestane numerieke opmaak (hieronder gespecificeerd) voor de import naar een rekenmachinebestand.

### **Over de spreadsheet**

- Er wordt **slechts één spreadsheet** die is opgeslagen als een CSV (Comma Delimited) (\*.csv)-bestand tegelijk geïmporteerd via de werkruimte Calculator Explorer.
- Het spreadsheet (csv)-bestand kan naar de Calculator Explorer gesleept worden of geïmporteerd worden via het menu **Actions** > **Import Data (.csv) to Lists/Matrix...**
- Maximaal 6 rekenmachinelijsten of 1 matrix uit de spreadsheet-gegevens worden naar de aangesloten rekenmachine verzonden.

### **Regels voor het klaarmaken van de spreadsheet voor import:**

- Alle cellen moeten gegevens bevatten, die op de rekenmachine ervaren worden als reële getallen, en geen tekst.
	- Complexe getallen worden niet ondersteund bij gegevensimport.
	- Als decimale getallen worden weergegeven met een komma in het \*.csv bestand, dan wordt het bestand niet geconverteerd met de Data Import Wizard. Controleer de getalnotatie (format) van het besturingssysteem van uw computer en converteer het \*.csv bestand zodat het de weergave met decimale punt gebruikt. De lijst- en matrixeditor van de CE-rekenmachine gebruikt bijvoorbeeld de getalnotatie 12.34 en niet 12,34.
- De gegevens moeten startn in cel A1

• Importeren van lijst(en): als u rekenmachinelijsten wilt importeren:

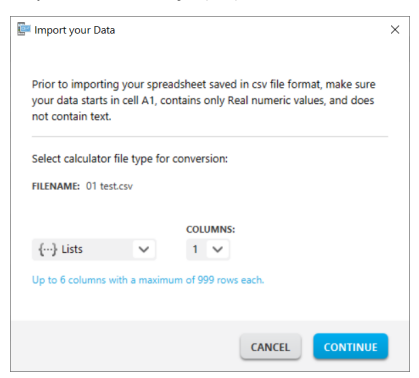

- alleen de zes spreadsheet-kolommen A-F worden geïmporteerd
- Kolommen kunnen maximaal 999 cellen bevatten.
- De eerste lege cel in een kolom wordt geïnterpreteerd als het einde van de gegevens voor de import van die lijst
- Importeren van een matrix: als u een rekenmachinematrix wilt importeren:

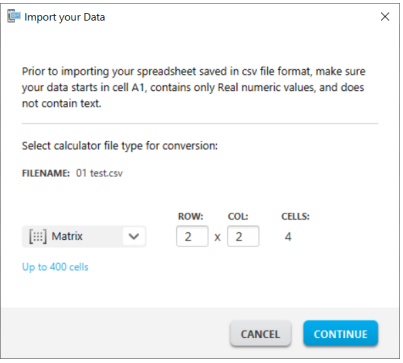

- Er kan slechts één matrix geïmporteerd worden uit een spreadsheet-bestand.
- Er kunnen maximaal 400 cellen geïmporteerd worden. (Voorbeeld: rij x kolom: 10 x 5 = 50 cellen van de rijen 1-10, kolommen A-E.)
- De afmetingen van de matrix in de vorm (rij x kolom) worden gevraagd tijdens het importeren in Calculator Explorer.
- Elke lege cel binnen de gespecificeerde matrix wordt geïnterpreteerd als 0.
- Laat geen gegevens in de spreadsheet vallen buiten de toegestane afmetingen voor lijst(en) of matrices, zoals hierboven beschreven. Anders is het bestand ongeldig als u de gegevens probeert de importeren naar Calculator Explorer.

# **Rekenmachinelijst(en) of matrixbestanden opslaan**

• Om rekenmachinebestanden die gecreëerd zijn op de computer na het importeren of verzenden naar de rekenmachine op te slaan, sleept u de lijst(en) of het matrixbestand van de Calculator Explorer naar de gewenste locatie op de computer.

# <span id="page-33-0"></span>**Sneltoetsen op het computertoetsenbord**

U kunt het toetsenbord van uw computer gebruiken om op een toets te drukken, in plaats van die toets in te drukken op de TI-SmartView™ CE-T toetsenbordafbeelding.

Bijvoorbeeld:

Als u de "log"-functie op het emulatortoetsenbord wilt openen, gebruik dan onderstaande tabel om op te zoeken op welke computertoets u moet drukken.

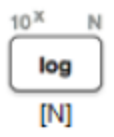

▶ Druk op [N] op het toetsenbord van uw computer (en merk op dat de emulatortoets linksboven de letter **N** is).

**Opmerking:** In sommige gevallen wordt, wanneer u de toets van het computertoetsenbord indrukt, de toets op de emulator weergegeven. Het kan zijn dat het pictogram Key Press History (Toetsaanslag-geschiedenis) pas wordt weergegeven bij de volgende toetsaanslag.

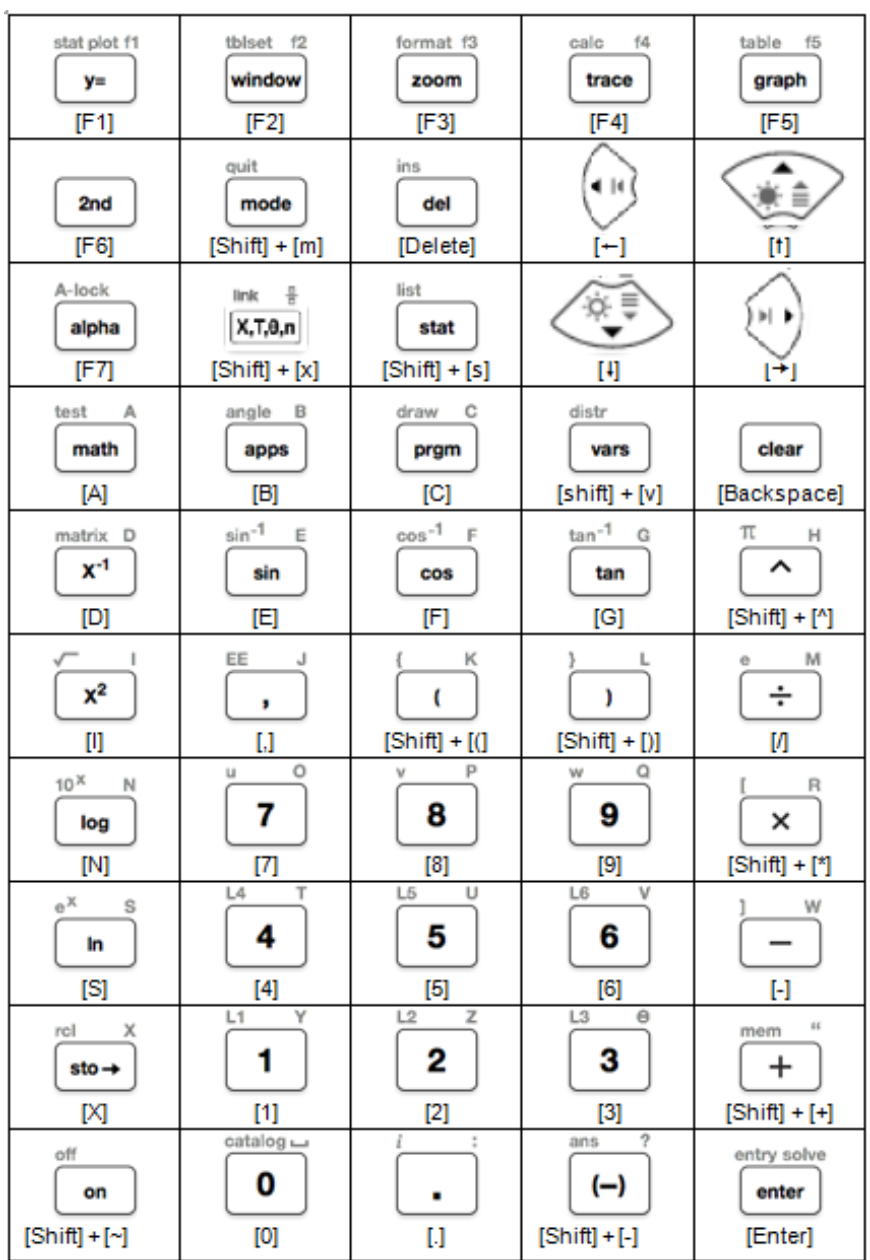

# <span id="page-35-0"></span>*Compatibiliteit met grafische rekenmachines*

Raadpleeg de TI-84 Plus CE-T *Python Edition* Starthandleiding over compatibiliteit met grafische rekenmachines.

**Opmerking**: in het algemeen zijn bestanden van TI-84 Plus CE grafische rekenmachines compatibel met andere TI-84 Plus- en TI-83 Plus-modellen.

Apps, besturingssytemen en bepaalde gegevensbestanden met niet-ondersteunde numerieke typen kunnen niet gedeeld worden tussen modellen.

TI-Basic programma's moeten mogelijk gewijzigd worden om correct weergegeven te worden op rekenmachinemodellen met kleurenschermen met een hoge resolutie.

# <span id="page-36-1"></span><span id="page-36-0"></span>**De Python-omgeving**

# *De TI-SmartView™ CE-T gebruiken om de Python-omgeving te demonstreren*

- Update naar de nieuwste TI-SmartView™ CE-T op *[education.ti.com/84cetupdate](https://education.ti.com/84cetupdate)*.
- Start TI-SmartView™ CE-T v5.6.0 of hoger.
- Voer de Python App uit op de TI-84 Plus CE-T emulator.
- De Python App biedt
	- File Manager
	- Editor
	- Uitvoering van uw Pythonprogramma in de Shell
- De SmartPad CE App drukt op afstand op de toetsen van het toetsenblok wanneer de Python App wordt uitgevoerd.
- U kunt uw **\***.py computerbestanden naar de Emulator Explorer-werkruimte verzenden om uw programma's te converteren naar PY AppVars.

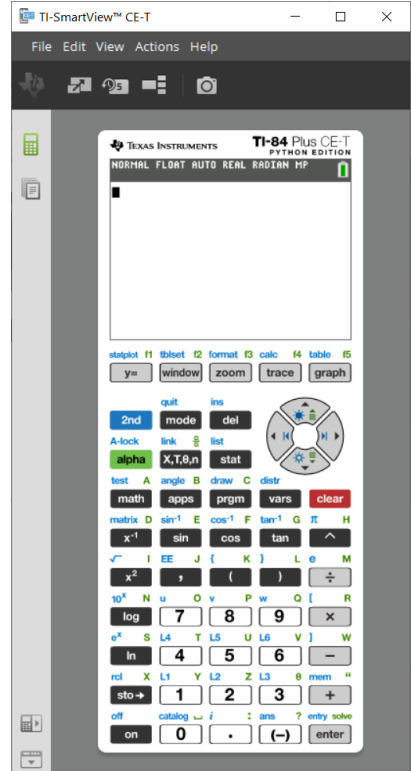

### **Hub/Rover-programma's**

Creëer ti\_hub/ti\_rover Python-programma's in de CE-emulator met de Python App.

**\*Opmerking:** er is geen connectiviteit tussen TI-SmartView™ CE en TI-Innovator™ Hub of TI-Innovator™ Rover. Programma's kunnen worden gemaakt en vervolgens uitgevoerd op de CE-rekenmachine.

- Sluit de Python App af om het verzenden van de Python AppVar(s) vanaf de emulator voor te bereiden. De emulator mag niet "bezig zijn" met het uitvoeren van een App of programma voor de volgende stap.
- Ga naar de Emulator Explorer-werkruimte en verzend de programma('s) naar de computer.

– Gebruik TI Connect™ CE om de Python AppVars van de computer naar de CErekenmachine te verzenden voor de TI-Innovator™ Hub/TI-Innovator™ Roveromgeving.

**Opmerking:** om een lopend Python-programma te onderbreken in de Shell, bijvoorbeeld als een programma in een continue lus is, drukt u op [on]. Druk op [Tools] [zoom] > 6:New Shell als alternatieve methode om een lopend programma te stoppen.

**Onthoud:** voor elke computer/TI-Python-activiteit geldt: Na het creëren van een Pythonprogramma in een Python-ontwikkelomgeving op de computer, moet u valideren of uw programma op de rekenmachine werkt in de rekenmachine/emulator in de TI-Pythonomgeving. Wijzig het programma zo nodig.

### **Toetsenblok op afstand SmartPad CE App**

– Wanneer u de SmartPad CE App gebruikt op uw aangesloten CE-T, gedraagt deze zich als een toetsenblok op afstand, inclusief de speciale toetsenblokkoppeling die aangeboden wordt wanneer de Python App wordt uitgevoerd.

### **De Emulator Explorer-werkruimte**

- Sluit de Python App af zodat de emulator niet bezig is wanneer u de volledige functies van de Emulator Explorer-werkruimte opent.
- program.py < > PY AppVar conversies zijn toegestaan. Dit is vergelijkbaar met wat de TI Connect™ CE-omgeving doet tijdens het verzenden van programma's naar de aangesloten CE-rekenmachine.
- Wanneer u een program.py bestand dat gecreëerd is in een andere Pythonomgeving verzendt, dan moet uw PY AppVar worden bewerkt om te werken zoals verwacht in TI-Python. Gebruik de Python App Editor om waar nodig de unieke modules te wijzigen, zoals

ti plotlib, ti system, ti hub and ti rover.

### **Data Import Wizard**

- \*.csv gegevensbestanden, opgemaakt zoals vermeld in het wizarddialoogvenster, converteren gegevens naar CE-lijstvariabelen. Vervolgens kunnen methodes in ti\_system worden gebruikt om lijsten te delen tussen het emulator-CE-OS en de Python App. Deze functie is hetzelfde als de Data Import Wizard in TI Connect™ CE.
- Als decimale getallen worden weergegeven met een komma in het \*.csv bestand, dan wordt het bestand niet geconverteerd met de Data Import Wizard. Controleer de getalnotatie (format) van het besturingssysteem van uw computer en converteer het \*.csv bestand zodat het de weergave met decimale punt gebruikt. De lijst- en matrixeditor van de CE-rekenmachine gebruikt bijvoorbeeld de getalnotatie 12.34 en niet 12,34.

# <span id="page-38-0"></span>**Gegevensverzameling met de Vernier EasyData®-app op de TI-84 Plus CE-T** *Python Edition***-emulator**

Met de Vernier EasyData® CE-app kunt u Gegevensverzameling gebruiken op de TI-84 Plus CE-T *Python Edition*-emulator. De Vernier EasyData® CE-app voor TI-84 Plus CE-T *Python Edition* wordt voorgeladen geleverd op de emulator in TI-SmartView™ CE-T. Met deze app kunt u enkelvoudige sensorgegevens verzamelen, net als met de app op de rekenmachine.

## **Tips:**

- Zorg dat u bekend bent met het verzamelen van gegevens met de EasyData®-app op de rekenmachine voordat u TI-SmartView™ CE-T gaat gebruiken om gegevens te verzamelen.
- Zorg dat u bekend bent met het menu (**File>New**) van de EasyData® CE-app of met de sneltoetsfunctie **Scan**. U gebruikt deze functies in de emulator om een sensor op de emulator aan te sluiten terwijl de sensor aangesloten is op de computer.

# <span id="page-38-1"></span>*Vernier-sensors gebruiken met TI-SmartView™ CE-T en de EasyData® CE-app*

Als u al Vernier-sensors gebruikt met een rekenmachine van de TI-8x serie met een mini-USB-poort, dan wordt de sensor aangesloten op de mini-USB-poort van de rekenmachine.

Bij Vernier-sensors die gebruikt worden met de TI-8x serie (mini-USB) heeft u de juiste adapter nodig voor het aansluiten (USB) op de computer voor demonstraties van gegevensverzameling.

### **Adapters**

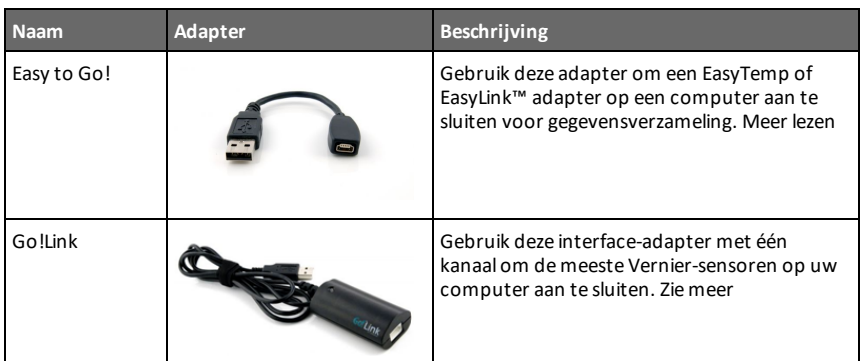

### *Een type sensor aansluiten op de computer*

| <b>Naam</b>                        | Adapter | <b>Beschrijving</b>                                                                                                    |
|------------------------------------|---------|----------------------------------------------------------------------------------------------------|
| Go!Motion<br>naar<br>computerkabel |         | Gebruik deze kabel om een Go!Motion of CBR<br>2 op een computer aan te sluiten. De kabel is<br>bijgeleverd bij Go!Motion. Zie meer |

*Type sensor aansluiten op de rekenmachine*

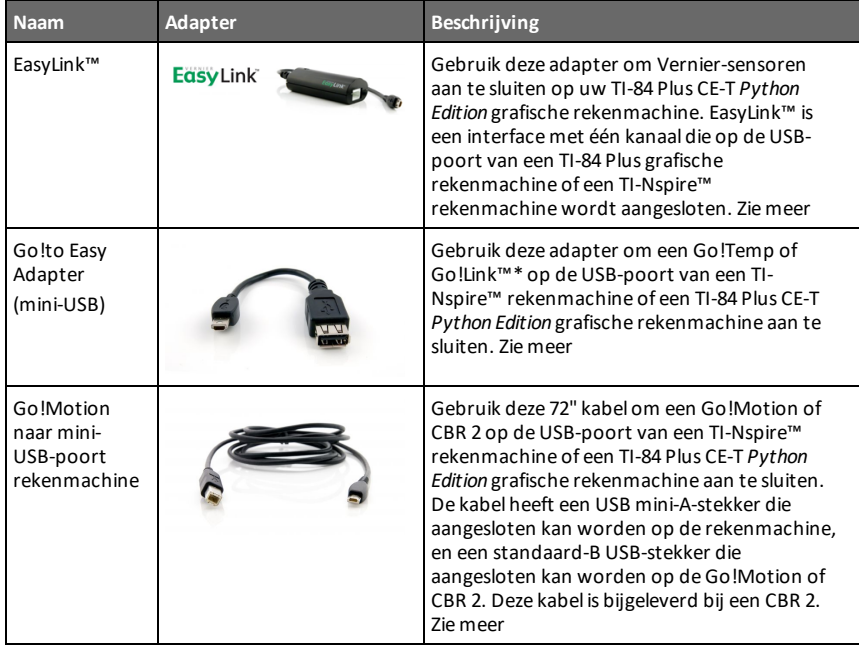

# **Gebruiken voor demonstraties in de klas**

Gegevensverzameling met de EasyData®-app wordt alleen ondersteund op de TI-84 Plus CE-T *Python Edition*-emulator voor demonstraties in de klas. Als uw klas een rekenmachine van de TI-8x serie gebruikt met de nieuwste Vernier EasyData®-app voor die rekenmachine, dan loopt de demonstratie van gegevensverzameling met behulp van TI-SmartView™ CE-T en de TI-84 Plus CE-T *Python Edition* parallel aan de rekenmachine-ervaring op rekenmachines van de TI-8x serie.

# **Gegevensverzameling met één sensor**

Gegevensverzameling met één sensor wordt ondersteund in de TI-84 Plus CE-T *Python Edition*-emulator (net als bij de TI-84 Plus CE-T *Python Edition*-rekenmachine).

Als een sensor ondersteund wordt met de EasyData®-app op de rekenmachine via mini-USB, dan biedt de emulator in TI-SmartView™ CE-T een demonstratie-tool voor gegevensverzameling die vergelijkbaar is met de ervaring op de rekenmachine.

- CBR 2™ (Calculator-Based Ranger™) wordt ondersteund met de USB-kabel.
- CBL 2™ (Calculator-Based Laboratory™-systeem) wordt **niet** ondersteund.
- De Vernier EasyData® CE-app voor TI-84 Plus CE-T *Python Edition* wordt voorgeladen op de emulator geleverd.
- Oudere versies van de app worden geblokkeerd in de emulator-verkenner in verband met de beste ervaring met het verzamelen van gegevens.

# <span id="page-41-0"></span>*TI-SmartView™ CE-T gebruiken om een demonstratie te geven van het verzamelen van gegevens*

1. Start TI-SmartView™ CE-T.

**Tip:** Als u andere computersoftware gebruikt die ook gegevens verzamelt met Vernier USB-sensoren, dan raden wij u aan om alle andere gegevensverzamelingssoftware af te sluiten, zodat TI-SmartView™ CE-T de losse sensor herkent voor uw gegevensverzamelingssessie. Anders "beslist" het besturingssysteem van uw computer welke sensoren het herkent. Mogelijk ziet u pas dat uw sensor is aangesloten op TI-SmartView™ CE-T als u de andere software heeft afgesloten.

2. Sluit één sensor op uw computer aan via een standaard USB-kabel.

**Geavanceerde functie**: U kunt meerdere sensoren aangesloten hebben op uw computerpoorten. U kunt het menu Actions van TI-SmartView™ CE-T (**Actions>Select Data Collection Sensor**) gebruiken om hen en weer te schakelen tussen sensoren. Gebruik het menu van de EasyData® CE-app (**File>New**) om de nieuwe sensor op de emulator aan te sluiten.

3. Voer de Vernier EasyData® CE-app uit op de -emulator

**Opmerking**: Update altijd naar de nieuwste versie van TI-SmartView™ CE-T op *[education.ti.com/84cetupdate](https://education.ti.com/84cetupdate)*. In de nieuwste TI-SmartView™ CE-T wordt de nieuwste EasyData App geladen.

4. EasyData® wordt gestart op de emulator. U zou de naam van de sensor (of koppeling) moeten zien op het splash-scherm. De naam van de sensor verschijnt vervolgens in het meetscherm, net als op de rekenmachine.

Als EasyData®-app de op de computer aangesloten sensor niet herkent, gebruik dan **Scan** of **File>New** in de EasyData®-app op de emulator om de sensor aan te sluiten.

- 5. Gebruik functionaliteit van EasyData®-app net als op de CE-T-emulator om de gegevens te verzamelen en te analyseren.
- 6. Wanneer u klaar bent met het verzamelen van gegevens, dan gebruikt u **QUIT** om de EasyData®-app in de emulator af te sluiten en verder te gaan met TI-SmartView™ CE-T.
	- Gegevens van het gegevensverzamelingexperiment worden opgeslagen in lijsten in de emulator wanneer u de EasyData® CE-app afsluit.
	- U kunt de sensor zonodig aangesloten laten op uw computer.

### **Terwijl de EasyData® CE-app wordt uitgevoerd op de CE-T-emulator kunt u het volgende doen:**

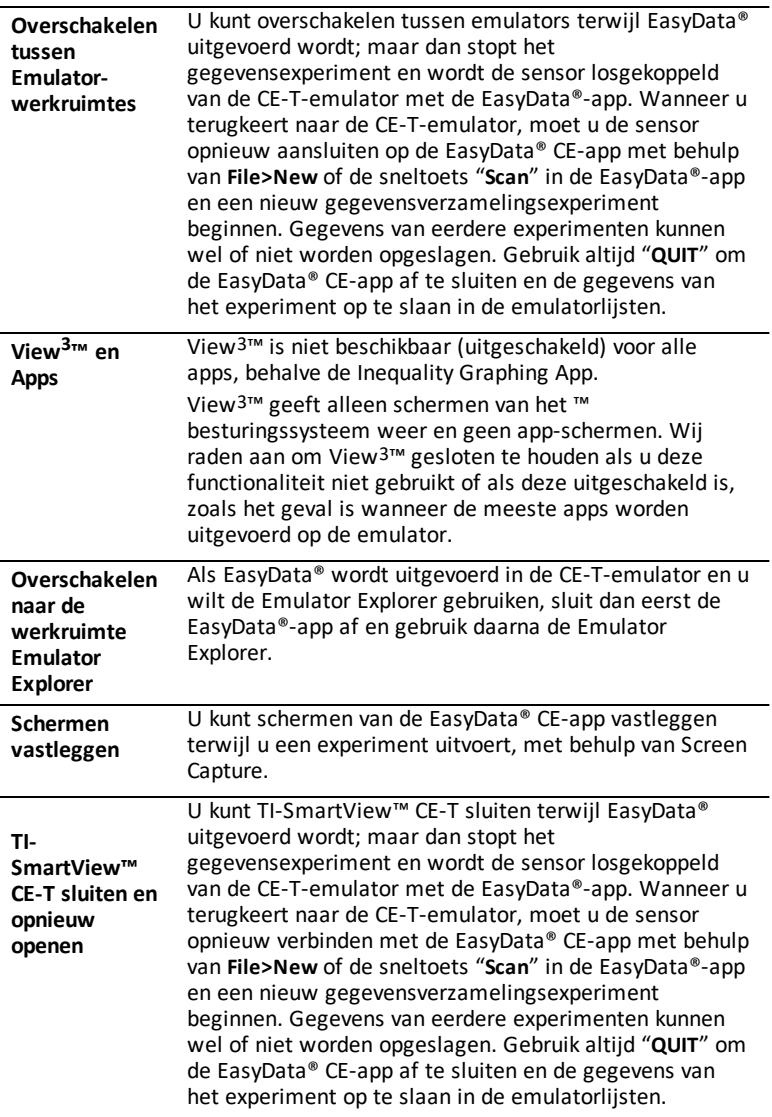

### **Aanvullende hulp**

Als u aanvullende hulp nodig heeft bij het gebruik van de EasyData®-app met de rekenmachine om gegevens te verzamelen, zie dan [http://www2.vernier.com/manuals/easydata\\_guidebook.pdf](http://www2.vernier.com/manuals/easydata_guidebook.pdf) voor meer informatie.

# <span id="page-44-1"></span><span id="page-44-0"></span>**Algemene informatie**

# *Online Help*

# [education.ti.com/eguide](https://education.ti.com/eguide)

<span id="page-44-2"></span>Kies uw land voor meer productinformatie.

# *Neem contact op met TI ondersteuning*

[education.ti.com/ti-cares](https://education.ti.com/support/worldwide)

<span id="page-44-3"></span>Kies uw land voor technische en andere ondersteuning.

# *Informatie over service en garantie*

# [education.ti.com/warranty](https://education.ti.com/warranty)

Selecteer uw land voor informatie over de lengte en voorwaarden van de garantie of over de productservice.

<span id="page-44-4"></span>Beperkte garantie. Deze garantie heeft geen invloed op uw wettelijke rechten.

# *Updates*

[education.ti.com/84cetupdate](https://education.ti.com/84cetupdate)